(十六) 「出院病摘」頁籤說明

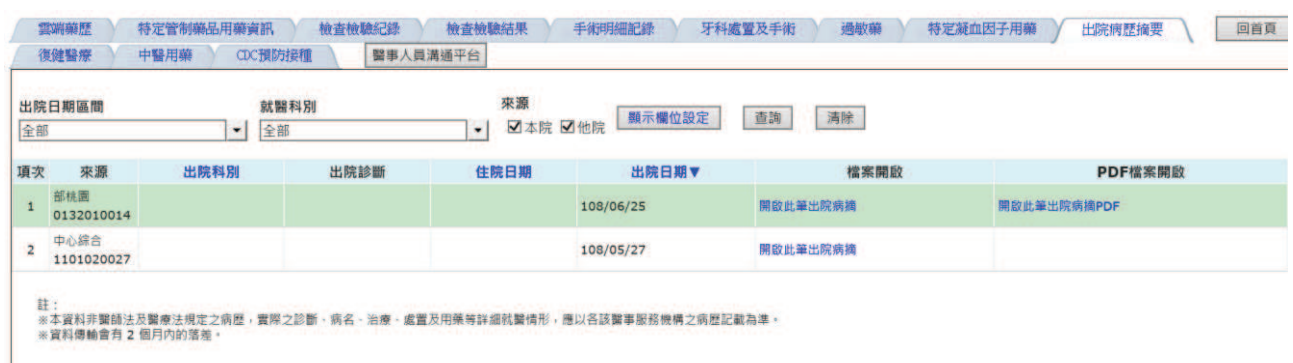

- 1. 使用者可以利用資料結果上方的篩選條件查詢想要看到的資料結 果;使用者選擇「出院日期區間」、「就醫科別」等下拉式選單條 件, 選好條件後按杳詢後即可得到篩選的結果。
- 2. 查詢條件「出院日期區間」、「就醫科別」下拉式選單提供輸入文 字搜尋;且只會有一個下拉式選單被查詢,當有一個下拉式選單異 動時,另一個下拉式選單自動變回「全部」。
- 3. 使用者可以利用資料結果上方的來源選項點選杳詢想要看到的資料 來源,使用者可以選擇「本院」、「他院」選項;資料可複選且最 少必須選擇一項;預設為全選。
- 4. 點選資料內容上方的抬頭可以依該欄位排序(▲表由小到大;▼表 由大到小);並依該欄位資料區分顏色區塊以利閱讀。
- 5. 點「檔案開啟」欄位中之"開啟此筆出院病摘"之連結調閱出院病摘 XML 格式資料檔;「附檔檔案開啟」欄位中之"開啟此筆出院病摘 附檔"之連結調閱出院病摘附檔 PDF 格式資料檔。
- $6.$  出院病摘附檔 PDF 檔案調閱, 不支援瀏覽器 IE10(会)以下版本, 若 檢核瀏覽器版本不符,將顯示訊息"此瀏覽器版本不支援本功能"。